# **SAGP-4620E AMD DuronTM & Athlon(XP)TM With 10/100 Ethernet LAN SBC**

**User Manual**

**Version 1.0** 

**December 1, 2003** 

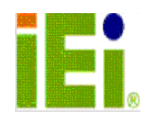

©Copyright 2003 by ICP Electronics Inc. All Rights Reserved.

# **Copyright Notice**

Information in this document is subject to change without prior notice in order to improve reliability, design and function and does not represent a commitment on the part of the manufacturer.

In no event will the manufacturer be liable for direct, indirect, special, incidental, or consequential damages arising out of the use or inability to use the product or documentation, even if advised of the possibility of such damages.

This document contains proprietary information protected by copyright. All rights are reserved. No part of this manual may be reproduced by any mechanical, electronic, or other means in any form without prior written permission of the manufacturer.

# **Trademarks**

SAGP-4620E is a registered trademark of ICP Electronics Inc., IBM PC is a registered trademark of International Business Machines Corporation. Intel is a registered trademark of Intel Corporation. Award is registered trademarks of Award Software International, Inc. Other product names mentioned herein are used for identification purposes only and may be trademarks and/or registered trademarks of their respective companies.

# **Support**

Any questions regarding the content of this manual or related issues can be e-mailed to us directly at: support@iei.com.tw

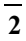

# **Table of Contents**

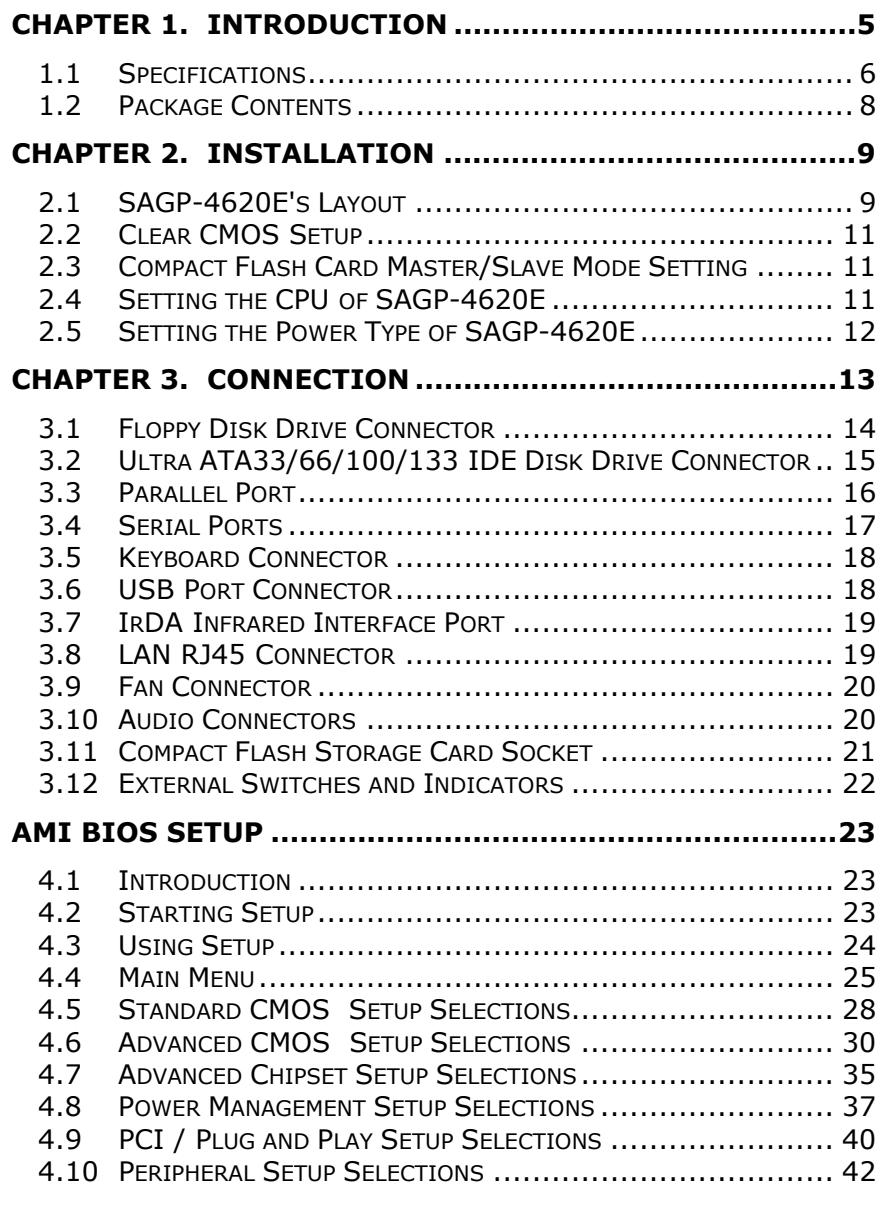

## $\frac{1}{3}$

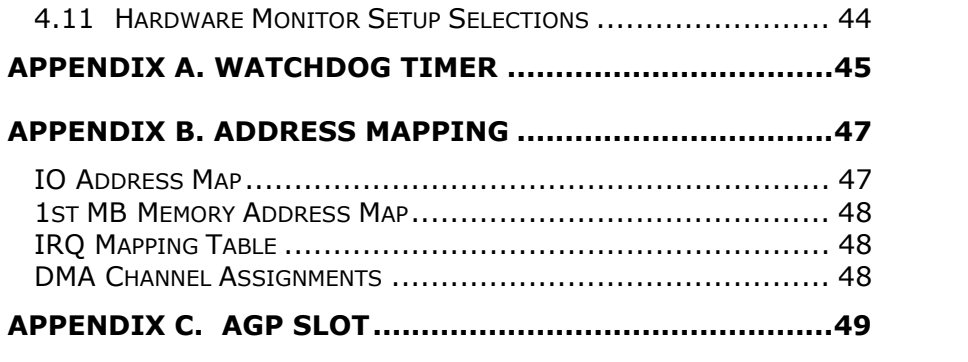

## **Chapter 1. Introduction**

Welcome to SAGP-4620E SOCKET 462 AMD Duron™ & Athlon(XP)<sup>™</sup> Single Board Computer. SAGP-4620E is a PSB form factor board, which works with high performance processor and comes equipped with advanced multi-mode I/O, designed for system manufacturers, integrators, or VARs that want to provide all the performance, reliability, and quality at a reasonable price.

In addition, SAGP-4620E's onboard VIA KT400A chip features built-in AGP8X capability.

An advanced high performance super AT I/O chip – Winbond W83697HF is used in the SAGP-4620E board. Both on-chip UARTs are compatible with the NS16C550. The parallel port and IDE interface are compatible with IBM PC/AT architecture.

SAGP-4620E's built-in VT8235 has 10/100 Fast Ethernet LAN capability. It's fully integrated 10BASE-T/100BASE-TX LAN solution with high performance networking functions and low power features.

SAGP-4620E uses the advanced VIA VT8235 Chipsets that is a 100% software-compatible chipset with PCI 2.2 standard.

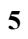

# **1.1 Specifications**

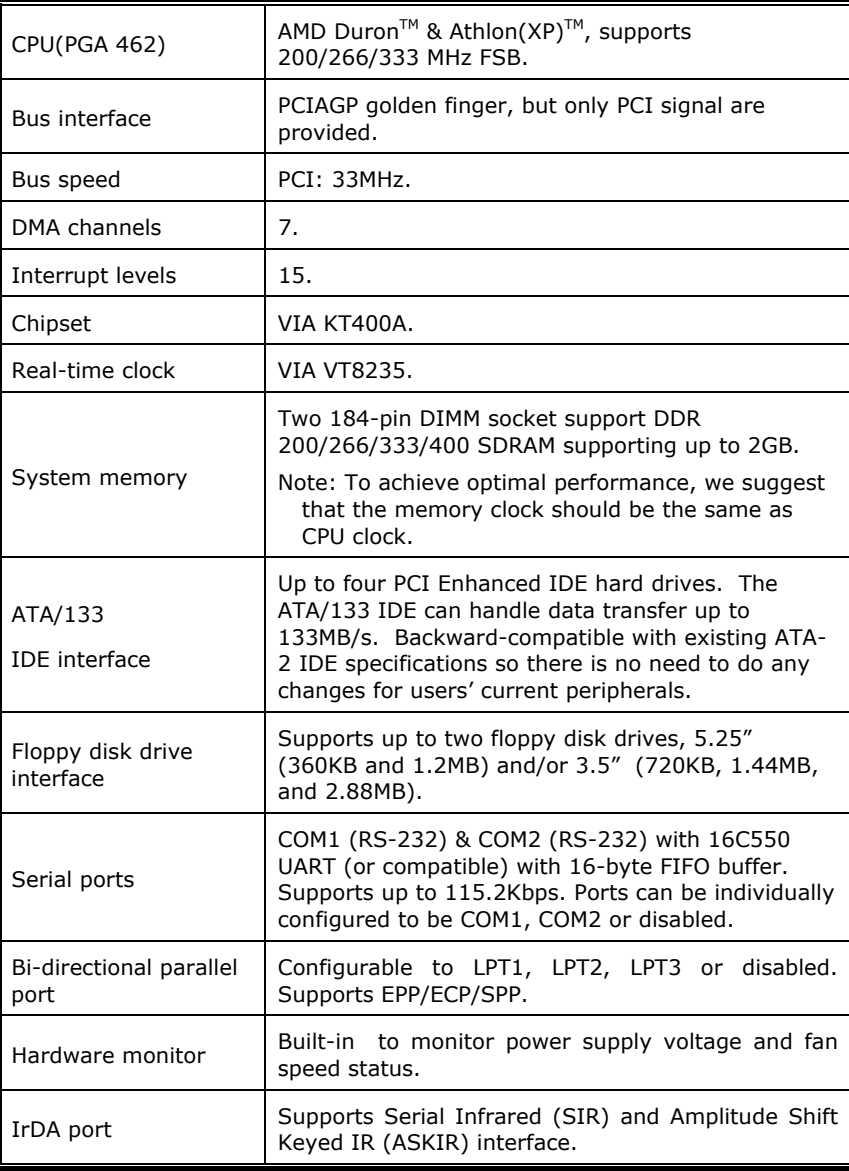

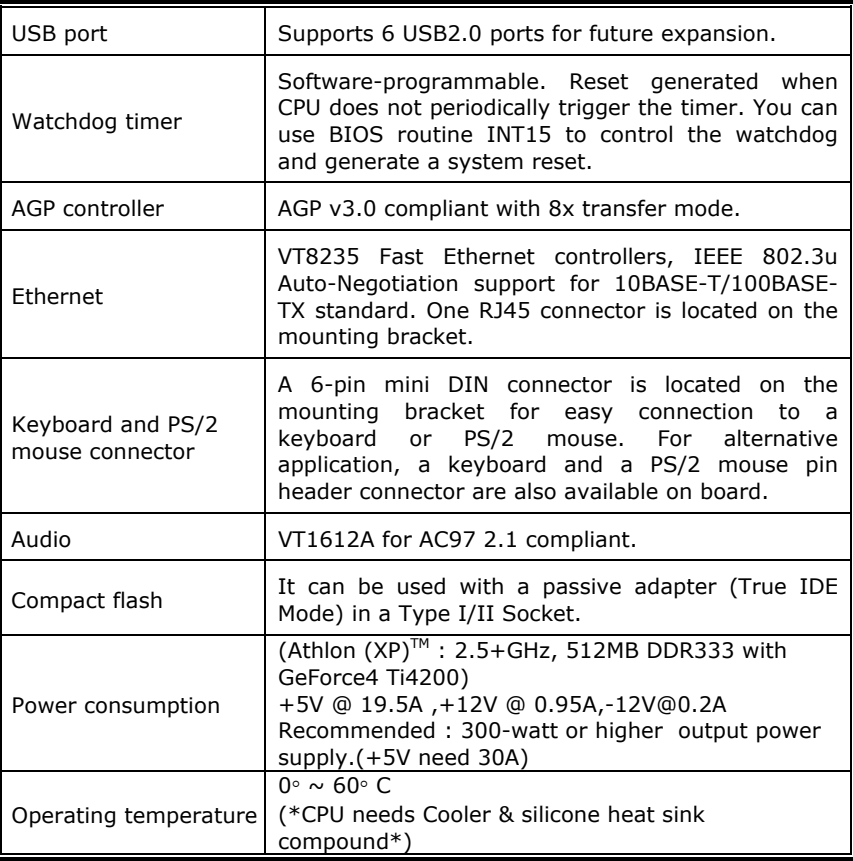

#### **WARNING** !

- 1. Never run the processor without heat sink (Cooler) properly and firmly attached.
- 2. The duration between power-off and next power-on should be greater than 5 seconds for normal operation.
- 3. While selecting a backplane, please obtain one that support AGP8X standard.
- 4. As CN3 is reserved to support CPUs that requires large power consumption so we suggest users not to set this when system is in normal operation.

### **1.2 Package Contents**

The SAGP-4620E package includes the following items:

- One SAGP-4620E Single Board Computer
- One FDD cable
- One ATA/66 IDE cable
- One 6-pin Mini-Din converts to two 6-pin mini-Din cables for keyboard and mouse connection
- One Printer Cable & RS232 serial ports Cable with bracket
- One Audio Cable
- One Driver CD
- Quick installation quide

If any of these items are missing or damaged, contact the dealer from whom you purchased this product. Save the shipping materials and carton in case you want to ship or store the product in the future.

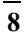

# **Chapter 2. Installation**

This chapter describes how to install the SAGP-4620E. At first, the layout of SAGP-4620E is shown, and the unpacking information that you should be careful is described. The jumpers and switches setting for the SAGP-4620E's configuration, such as CPU type selection, system clock setting, and watchdog timer, are also included.

### **2.1 SAGP-4620E's Layout**

<This area is intentionally left blank. Please turn to the next page for layout diagram.>

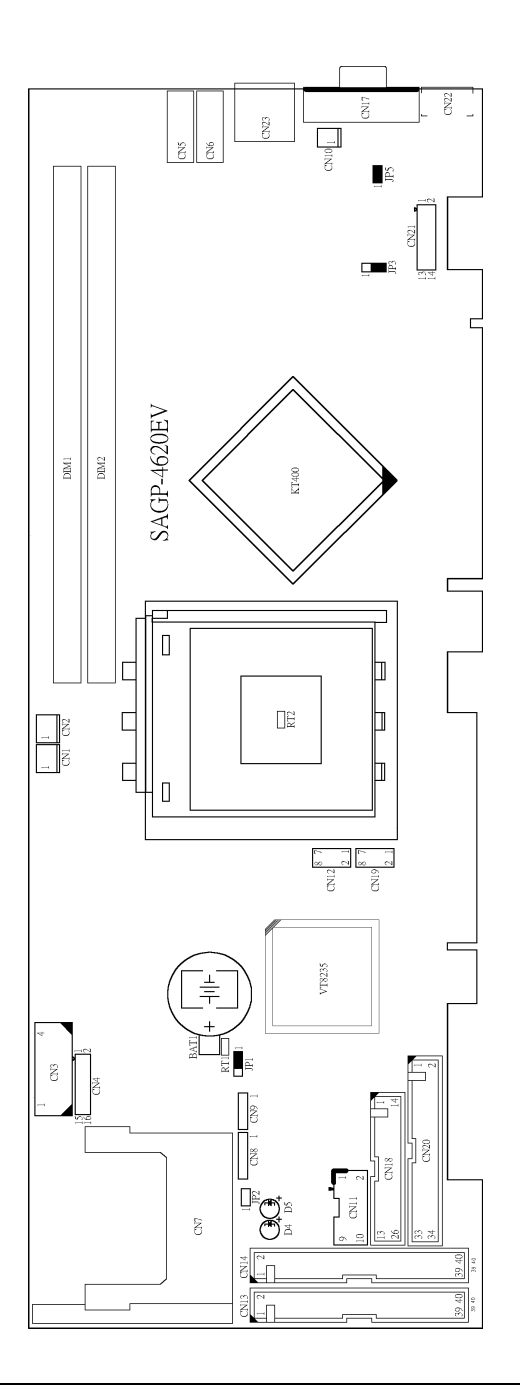

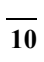

### **2.2 Clear CMOS Setup**

If you want to clear the CMOS Setup data (for example, you forgot the password and you need to clear the setup data then set the password again), you should close the JP1 (set the jumper to 2-3) about 3 seconds, then open again, thus the system will be set back to normal operation mode. Just keep the jumper to 1-2 for normal operation.

#### • **JP1: Clear CMOS Setup**

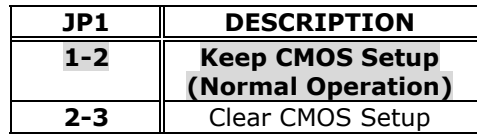

### **2.3 Compact Flash Card Master/Slave Mode Setting**

#### • **JP2: Master/Slave Mode Setting**

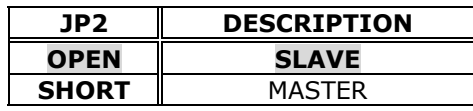

### **2.4 Setting the CPU of SAGP-4620E**

#### • **JP3: CPU FSB 200/266/333MHz Setting**

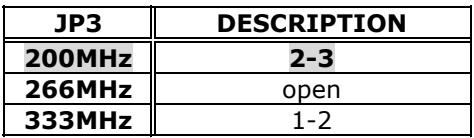

## **2.5 Setting the Power Type of SAGP-4620E**

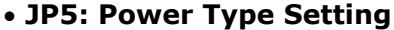

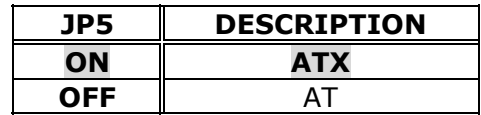

# **Chapter 3. Connection**

This chapter describes how to connect peripherals, switches and indicators to the SAGP-4620E board.

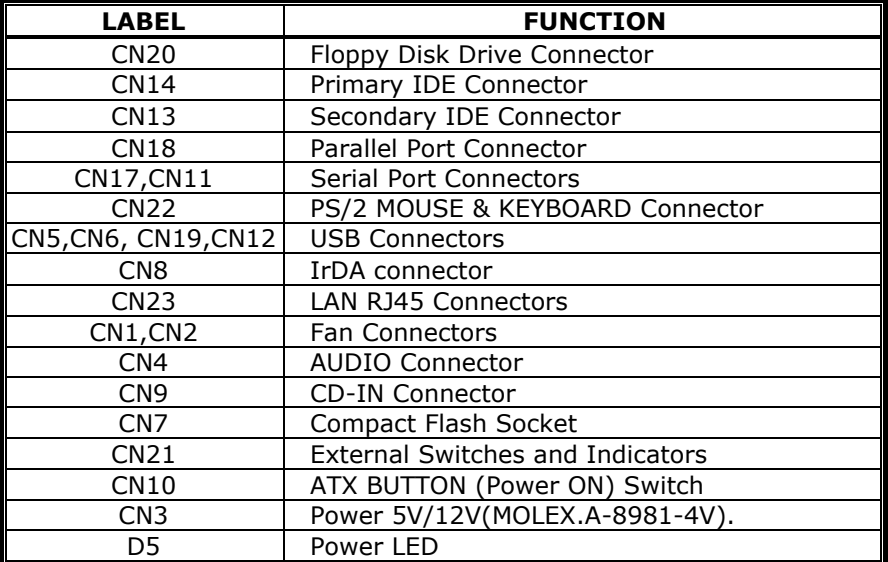

#### **•** Table of Connectors

# **3.1 Floppy Disk Drive Connector**

SAGP-4620E board has a 34-pin daisy-chain driver connector cable.

#### • **CN20: FDC CONNECTOR**

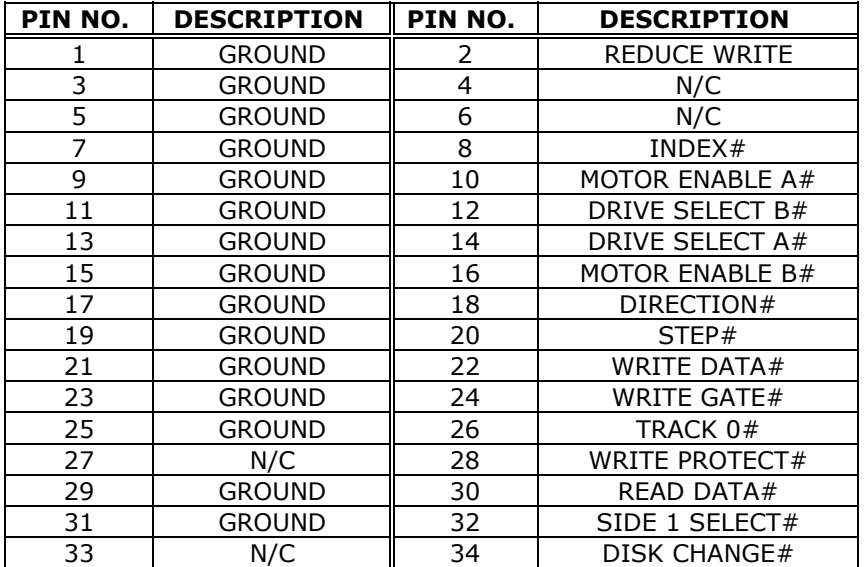

## **3.2 Ultra ATA33/66/100/133 IDE Disk Drive Connector**

You can attach two IDE (Integrated Device Electronics) hard disk drives to each of the SAGP-4620E IDE connectors.

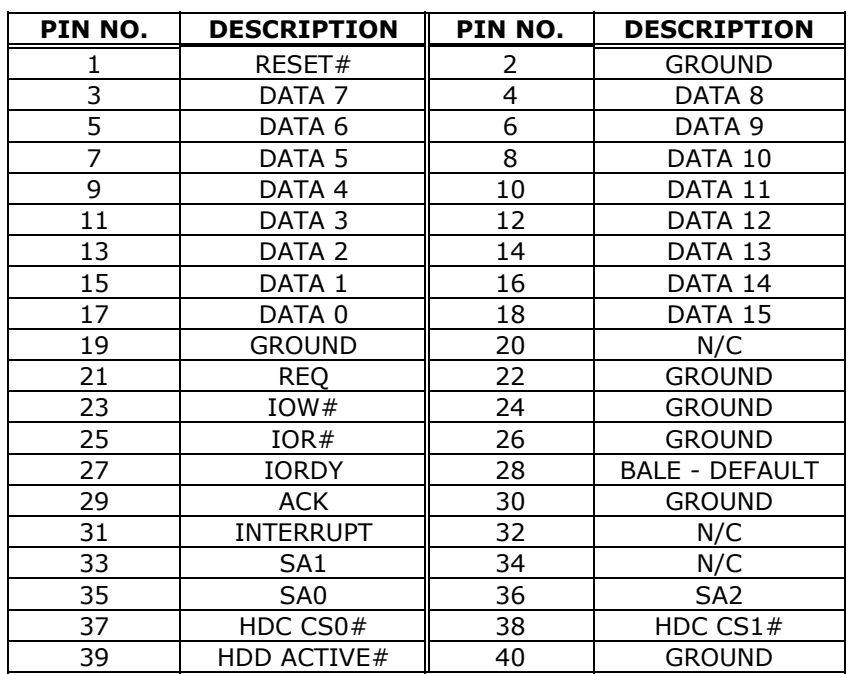

#### • **CN14 / CN13: Primary / Secondary IDE Connector**

## **3.3 Parallel Port**

This port is usually connected to a printer. SAGP-4620E includes an on-board parallel port accessed through a 26-pin flat-cable. Three modes – SPP, EPP and ECP – are supported.

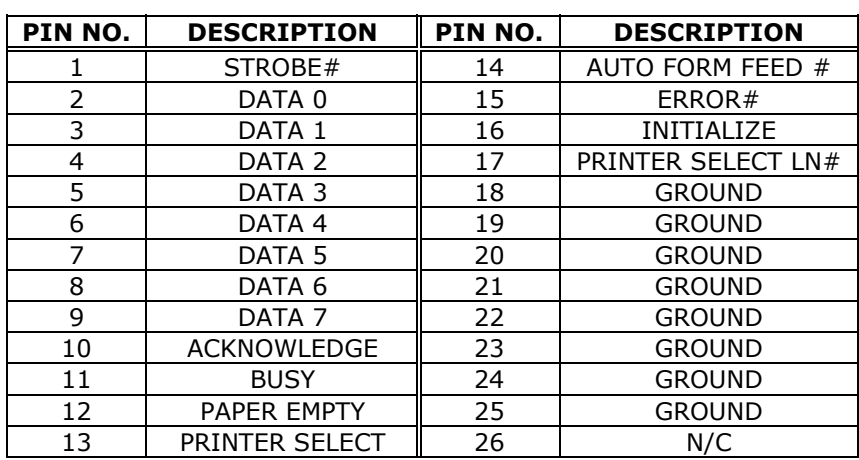

#### • **CN18: Parallel Port Connector**

## **3.4 Serial Ports**

SAGP-4620E offers two high speeds NS16C550 compatible UARTs with Read/Receive 16 byte FIFO serial ports.

#### • **CN17: COM1 DB-9 Connector**

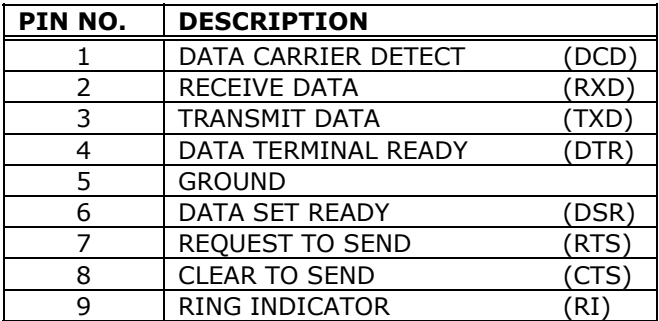

#### • **CN11: COM2 10-pin Connector**

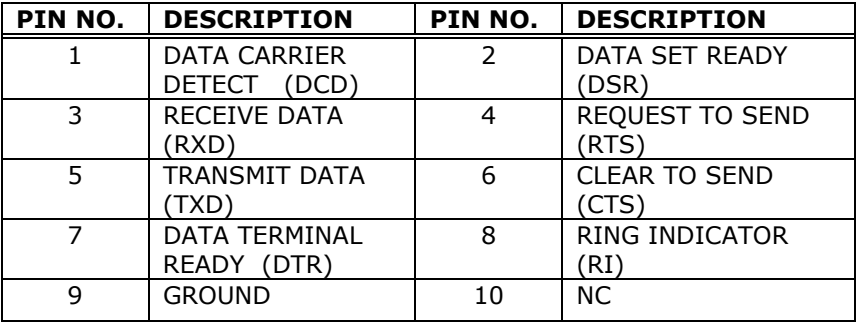

### **3.5 Keyboard Connector**

SAGP-4620E provides a 6-PIN keyboard/mouse connector.

#### • **CN22: 6-pin Mini-DIN Keyboard/Mouse Connector**

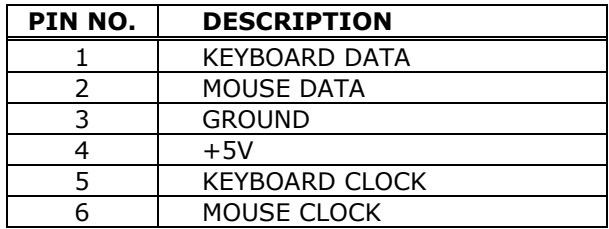

### **3.6 USB Port Connector**

SAGP-4620E provides 6 built-in USB2.0 ports for future I/O bus expansion.

#### • **CN5(USB1) & CN6(USB2):single port**

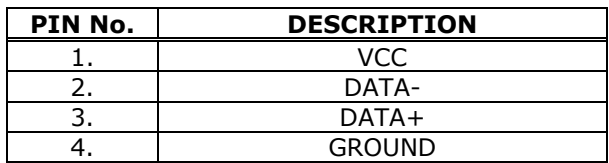

#### • **CN19(USB3) & CN12(USB4):dual port**

Provides two sets (pins 1/3/5/7 and 2/4/6/8) of USB connectors.

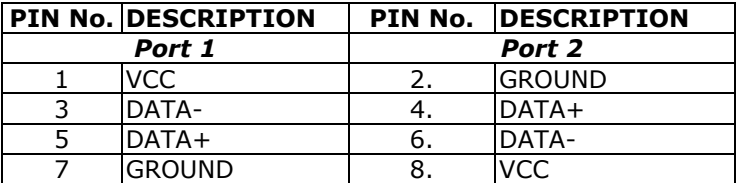

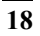

### **3.7 IrDA Infrared Interface Port**

SAGP-4620E has a built-in IrDA port which supports Serial Infrared (SIR) or Amplitude Shift Keyed IR (ASKIR) interface. When used, the IrDA port has to be set to SIR or ASKIR model in the BIOS's Peripheral Setup's COM 2. At the same time the normal RS-232 COM2 will be disabled.

#### • **CN8: IrDA connector**

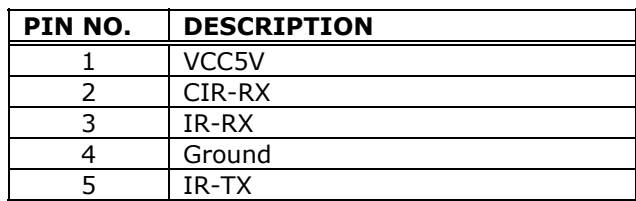

### **3.8 LAN RJ45 Connector**

SAGP-4620E is equipped with a built-in 10/100Mbps Ethernet Controller. You can connect it to your LAN through RJ45 LAN connector. The pin assignment is as follows:

#### • **CN23: LAN RJ45 Connector**

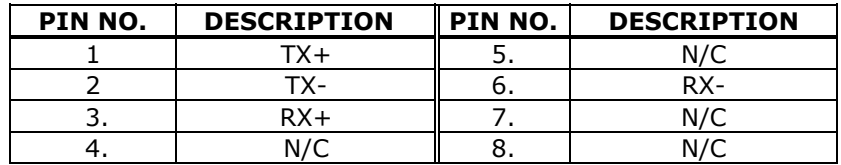

### **3.9 Fan Connector**

SAGP-4620E provides three CPU cooling fan connectors, which supply 12V/500mA.

#### • **CN1 / CN2: CPU Fan Connector**

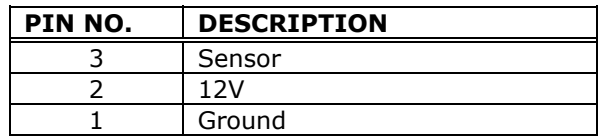

### **3.10 Audio Connectors**

SAGP-4620E has an onboard AUDIO AC97 chipset (VIA VT1612A) that connects input and output devices through pinheaders (CN4).

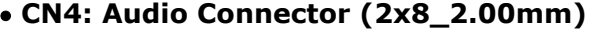

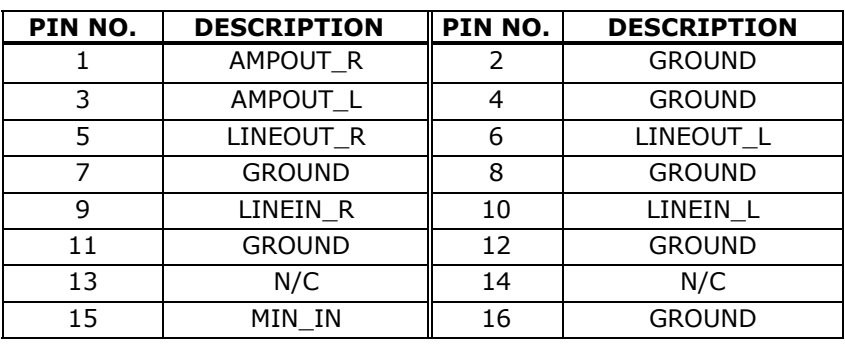

#### • **CN9 : CD-IN**

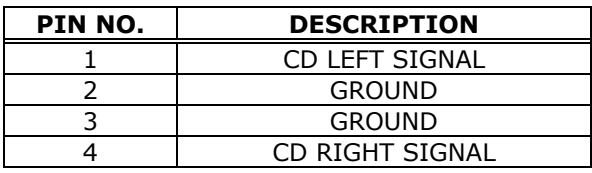

# **3.11 Compact Flash Storage Card Socket**

SAGP-4620E configures Compact Flash Storage Card in IDE Mode. This type II Socket is compatible with IBM Micro Drive.

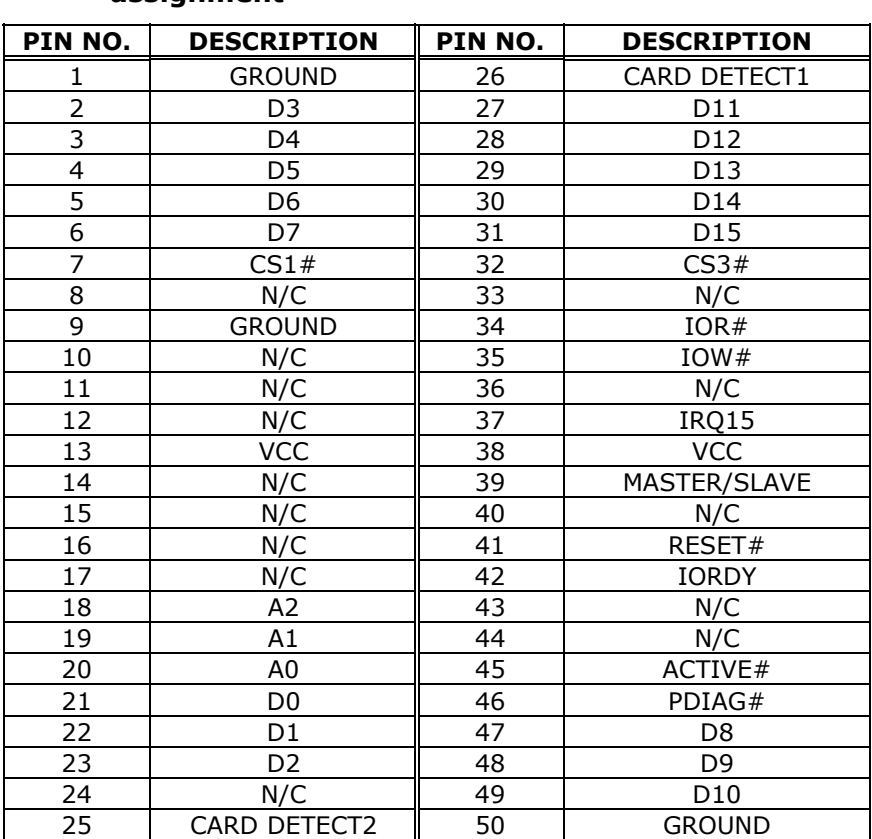

#### • **CN7: Compact Flash Storage Card Socket pin assignment**

### **3.12 External Switches and Indicators**

There are several external switches and indicators for monitoring and controlling your CPU board. All the functions are integrated in CN2 connector.

#### • **CN21: Multi Panel**

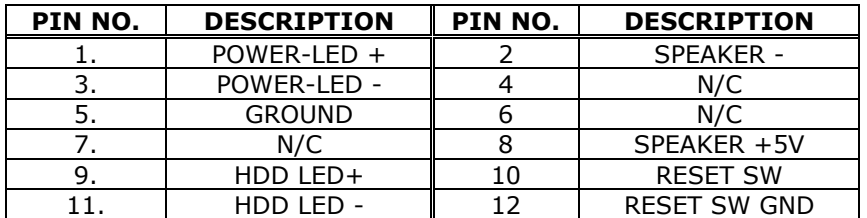

#### • **CN10: ATX Power Switch Connector**

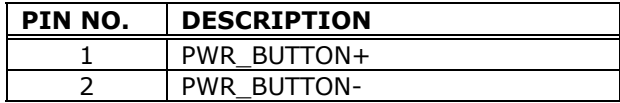

#### • **CN3: Power Connector (for CPU)**

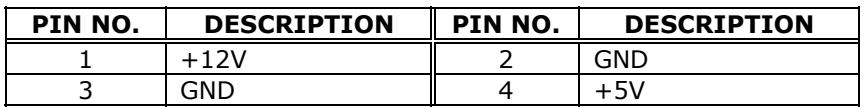

#### • **D5: POWER LED**

Green | POWER OK

# **Chapter 3. AMI BIOS Setup**

### **4.1 Introduction**

This chapter discusses the Setup program written in the BIOS. It will give you a step-by-step guidance to configure your system. The user-defined configuration is then stored in battery-backed CMOS RAM, which retains the customized information while the power is off.

### **4.2 Starting Setup**

The BIOS is immediately active when you turn on the computer. While the BIOS is in control, the Setup program can be activated in one of two ways:

- 1. By pressing <Del> immediately after switching the system on, or
- 2. By pressing the <Del> key when the following message appears at the bottom of the screen during POST (Power On Self-Test):

#### **DEL: Setup F11: Boot Menu F12: Network boot**

If the message disappears before you respond and you still wish to enter Setup, restart the system to try again by turning it OFF then ON or pressing the "RESET" button on the system case. You may also restart by simultaneously pressing <Ctrl>, <Alt>, and <Delete> keys. If you do not press the keys at the correct time and the system does not boot, an error message will be displayed and you will again be asked to...

#### **Press F1 to RUN SETUP Press F2 to load default values and continue**

## **4.3 Using Setup**

In general, you can use the arrow keys to highlight items, press <Enter> to select, use the PageUp and PageDown keys to change entries, press <F1> for help and press <Esc> to quit. The following table provides more details about how to navigate in the Setup program using the keyboard.

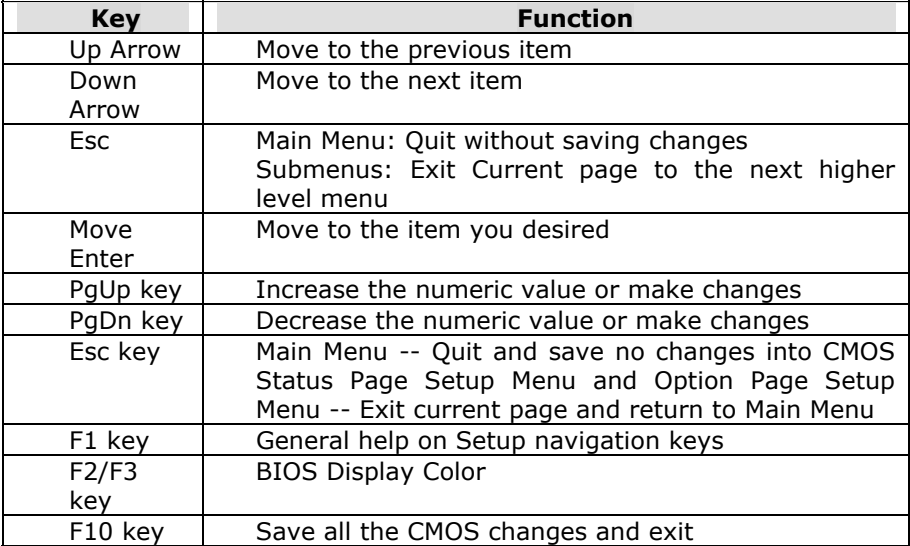

### **4.4 Main Menu**

Once you enter the AMIBIOS™ CMOS Setup Utility, the Main Menu will appear on the screen. The Main Menu allows you to select from several setup functions and two exit choices. Use the arrow keys to go through the items and press <Enter> to accept and enter the sub-menu.

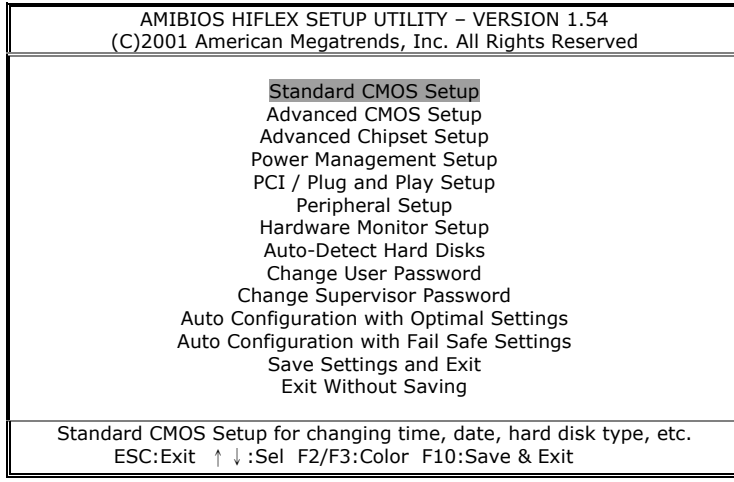

**Figure 1:The Main Menu**

Note that a brief description of each highlighted selection appears at the bottom of the screen.

#### **4.4.1 Setup Items**

The main menu includes the following main setup categories. Recall that some systems may not include all entries.

#### $\bullet$  **Standard CMOS Setup:**

Standard CMOS Setup to change time, date, hard disk type, etc.

#### **• Advanced CMOS Setup:**

Advanced CMOS Setup to configure system options.

#### **• Advanced Chipset Setup:**

Advanced Chipset Setup to configure chipset features.

#### **• Power Management Setup:**

Power Management Setup to configure power management features.

#### z **PCI / Plug and Play Setup:**

Configures PCI / Plug and Play features.

#### **• Peripheral Setup:**

Configures peripheral features.

#### $\bullet$  **Hardware Monitor Setup:** Configures hardware monitor features.

#### z **Auto-Detect Hard Disks:**

Selecting these options allow the user to configure the drive named in the option. Select Auto-Detect Hard Disks to allow AMIBIOS to automatically configure the drive. A list of drive parameters the appears on the screen.

#### **• Change User Password:** Change the user password.

**• Change Supervisor Password:** Change the supervisor password.

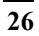

- **Auto Configuration with Optimal Settings:** Load configuration settings that ensure the highest performance.
- **Auto Configuration with Fail Safe Settings:** Load fails-afe configuration settings.
- **Save Settings and Exit:** Write the current settings to CMOS and exit.
- z **Exit Without Saving:**  Exit without saving the current settings.

### **4.5 Standard CMOS Setup Selections**

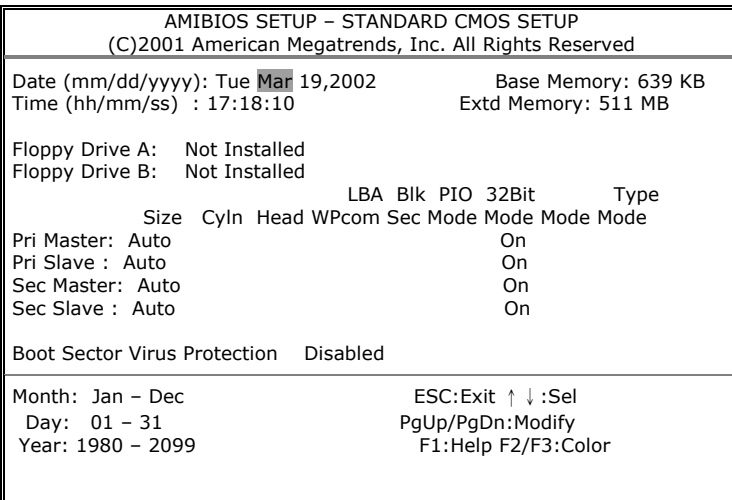

**Figure 2:Standard CMOS Setup**

z **Date(mm/dd/yyyy)**  Set the system date.

- z **Time(hh/mm/ss)**  Set the system time.
	-
- z **Floppy A, B**

Move the cursor to these fields and select the floppy type.

#### z **Primary/Secondary Master/Slave LBA Mode**

LBA(Logical Block Addressing) is a new IDE HDD access method to developed to overcome the 528-megabyte capacity bottleneck. If your IDE hard disk capacity is greater than 528MB, AMIBIOS can enable this LBA mode feature. The option is only for Primary Master IDE LBA mode.

### z **Primary/Secondary Master/Slave Block Mode**

If your hard disk drive supports IDE block transfer mode, enable this option for a faster IDE hard disk drive transfer rate. The option is only for Primary Master Block mode.

#### z **Primary/Secondary Master/Slave PIO Mode**

This option enables Primary Master IDE PIO mode on the IDE, which can set proper cycle timings. The cycle timing between the IDE PIO mode value and IDE cycle timing is shown below :

Mode 0 -> Timing ( 600ns ) Mode 1 -> Timing ( 383ns ) Mode 2 -> Timing ( 240ns ) Mode 3 -> Timing ( 180ns ) Mode 4 -> Timing ( 120ns ) Mode 5 -> Timing ( 60ns )

#### z **Primary/Secondary Master/Slave 32Bit Mode**

This option enables Primary Master IDE 32-bit data transfers on the IDE data port. If disabled,16-bit data transfer is used by the BIOS.32-bit data transfers can only be enabled if IDE prefetch mode is also enabled.

#### **• Boot Sector Virus Protection**

When this option is enabled, AMIBIOS issues a warning when any program or virus issues a Disk Format command or attempts to write to the boot sector of the hard disk drive. The settings are Disabled, Enabled.

#### z **Base/Extd Memory**

Displays the amount of conventional/extended memory detected during boot up.

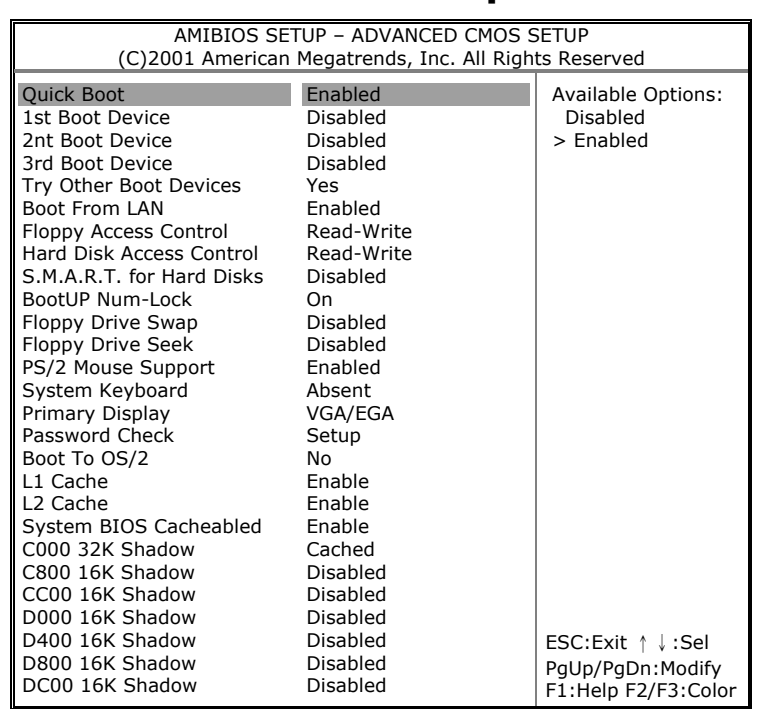

### **4.6 Advanced CMOS Setup Selections**

**Figure 3:Advance CMOS Setup** 

#### z **Quick Boot**

When Quick Boot is selected, DRAM testing function will be disabled.

#### $•$  **1st Boot Device**

This option sets the type of device for the first boot drives that the AMIBIOS attempts to boot from after AMIBIOS POST completes.The settings are Disabled, IDE-0, IDE-1, IDE-2, IDE-3, Floppy, ARMD-FDD, ARMD-HDD, CDROM, SCSI.

#### **• 2nd Boot Device**

This option sets the type of device for the second boot drives that the AMIBIOS attempts to boot from after AMIBIOS POST completes. The settings are Disabled, IDE-0, IDE-1, IDE-2, IDE-3, Floppy, ARMD-FDD, ARMD-HDD, CDROM.

#### $\bullet$  **3rd Boot Device**

This option sets the type of device for the third boot drives that the AMIBIOS attempts to boot from after AMIBIOS POST completes. The settings are Disabled, IDE-0, IDE-1, IDE-2, IDE-3, Floppy, ARMD-FDD, ARMD-HDD, CDROM.

#### **• Try Other Boot Devices**

Set this option to Yes to instruct AMIBIOS to attempt to boot from any other drive in the system if it cannot find a boot drive among the drives specified in the 1st Boot Device, 2nd Boot Device, 3rd Boot Device, 4th Boot Device options. The settings are Yes or No.

#### **• Floppy Access Control**

This option specifies the read/write access that is set when booting from a floppy drive.

#### $\bullet$  **Hard Disk Access Control**

This option specifies the read/write access that is set when booting from a hard disk drive.

#### z **S.M.A.R.T. for Hard Disks**

Self-Monitoring, Analysis and Reporting Technology. This option can help the BIOS to warn the user of a possible device failure and give the user a chance to back up the device before the failure actually happens. The settings are Auto, Disabled, Enabled.

#### **• Floppy Drive Swap**

Set this option to Enabled to permit drives A: and B: to be swapped. Configuration options : Enabled or Disabled.

#### **• Floppy Drive Seek**

Set this option to Enabled to specify that floppy drive A: will perform a Seek operation at system boot. The settings are Enabled or Disabled.

#### $\bullet$  **BootUp Num-Lock**

When this option is selected, Num Lock is turned off when the system is powered on so the user can use the arrow keys on both the numeric keypad and the keyboard.

#### z **PS/2 Mouse Support**

When this option is enabled, BIOS supports a PS/2- type mouse.

#### **• System Keyboard**

This option does not specify if a keyboard is attached to the computer. Rather, it specifies if error messages are displayed if a keyboard is not attached. This option permits you to configure workstation with no keyboard. The settings are Absent, Present.

#### **• Primary Display**

Select this option to configure the type of monitor attached to the computer. The settings are Monochrome, Color 40x25,Color 80x25,VGA/PGA/EGA, or Not Install.

#### **• Password Check**

This item allows you Setup/Always Password Check.

#### ● Boot To OS/2

Set this option to Enabled if running OS/2 operating system and using more than 64MB of system memory on the motherboard. The settings are Disabled or Enabled.

#### z **L1 Cache**

The option Disabled/Enabled the internal cache memory in the processor.

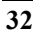

#### z **L2 Cache**

The option Disabled/Enabled the secondary cache memory.

#### $\bullet$  System BIOS Cacheable

When this option is set to enabled, the System ROM area from F0000-FFFFF is copied (shadowed) to the RAM for faster execution.

#### z **C000,32k Shadow**

When this option is set to enabled, the Video ROM area from C0000-C7FFF is copied (shadowed) to the RAM for faster execution.

Disabled: The contents of the video ROM are not copied to the RAM.

Cached: The contents of the video ROM area from C0000h – C7FFFh are copied from the ROM to the RAM and can be written to or read from the cache memory.

Enabled: The contents of the video ROM area from C0000h – C7FFFh are copied (shadowed) from the ROM to the RAM for faster execution.

#### z **C800,16k Shadow**

These options enable shadowing of the contents of the ROM area named in the option title. The settings are Enable Disable, Cached. The ROM area that is not used by ISA adapter cards will be allocated to PCI adapter cards.

#### z **CC00,16k Shadow**

These options enable shadowing of the contents of the ROM area named in the option title. The settings are Enable Disable, Cached. The ROM area that is not used by ISA adapter cards will be allocated to PCI adapter cards.

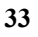

#### z **D000,16k Shadow**

These options enable shadowing of the contents of the ROM area named in the option title. The settings are Enable Disable, Cached. The ROM area that is not used by ISA adapter cards will be allocated to PCI adapter cards.

#### z **D400,16k Shadow**

These options enable shadowing of the contents of the ROM area named in the option title. The settings are Enable Disable, Cached. The ROM area that is not used by ISA adapter cards will be allocated to PCI adapter cards.

#### z **D800,16k Shadow**

These options enable shadowing of the contents of the ROM area named in the option title. The settings are Enable Disable, Cached. The ROM area that is not used by ISA adapter cards will be allocated to PCI adapter cards.

#### z **DC00,16k Shadow**

These options enable shadowing of the contents of the ROM area named in the option title. The settings are Enable Disable, Cached. The ROM area that is not used by ISA adapter cards will be allocated to PCI adapter cards.

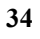

### **4.7 Advanced Chipset Setup Selections**

| AMIBIOS SETUP - ADVANCED CHIPSET SETUP<br>(C)2001 American Megatrends, Inc. All Rights Reserved                                                                                                    |                                                                                                    |                                                                                                    |  |  |
|----------------------------------------------------------------------------------------------------|----------------------------------------------------------------------------------------------------|----------------------------------------------------------------------------------------------------|--|--|
| ********** DRAM Timing **********<br>Configure SDRAM Timing by SPD<br><b>SDRAM Frequency</b><br><b>SDRAM CAS# Latency</b><br><b>SDRAM Bank Interleave</b><br><b>SDRAM Burst Length</b><br><b>SDRAM Command Rate</b><br><b>Fast Command</b><br><b>AGP Fast Write</b><br><b>AGP Aperture Size</b><br>AGP Master 1 W/S Write<br>AGP Master 1 W/S Read<br>AGP Read Synchronization<br><b>APIC Interrupt Mode</b><br><b>MPS Revision</b><br>PCI Delay Transaction<br><b>USB Controller</b><br><b>USB Device Legacy Support</b> | Enabled<br>Auto<br>2.5<br>Disabled<br>4 OW<br>2T<br>Normal<br>Enabled<br>64MB<br>Disabled<br>Disabled<br>Disabled<br>Disabled<br>1.1<br>Enabled<br>6 USB Ports<br>Disabled | <b>Available Options:</b><br>Disabled<br>> Enabled<br>ESC:Exit ↑↓:Sel<br>PgUp/PgDn:Modify<br>F1:Help F2/F3:Color |  |  |

**Figure 4: Advanced Chipset Setup** 

#### **• Configure SDRAM Timing by SPD**

This sets the optimal timings for items "SDRAM Refresh", "SDRAM Cycle time", "CAS# Latency", "RAS to CAS delay" and "SDRAM RAS# Precharge", depending on the memory modules that you are using.

#### $\bullet$  **SDRAM Frequency**

This field displays the capability of the memory modules that your system

memory frequency.

#### $\bullet$  **SDRAM CAS# Latency**

This controls the latency between the SDRAM read command and the time that the data actually becomes available.

#### **• AGP Aperture Size**

This feature allows you to select the size of mapped memory for AGP graphic data.

#### z **USB Controller**

Select Enabled if your system contains a Universal Serial Bus (USB) controller and you have USB peripherals.

#### **• USB Device Legacy Support**

This motherboard support Universal Serial Bus (USB) devices. If detected, USB controller legacy mode will be enabled. If not detected, USB controller legacy mode will be disabled.

# **4.8 Power Management Setup Selections**

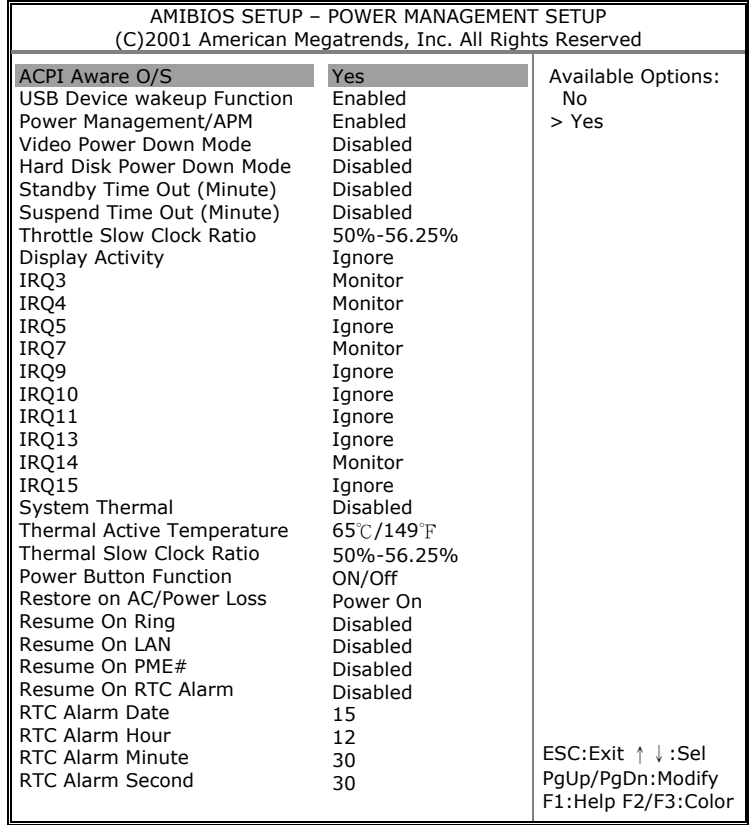

#### **Figure 5: Power Management Setup**

#### $\bullet$  **ACPI Aware O/S**

This feature is switch of ACPI function(S1).

#### **• USB Device Wakeup Function**

This option set to "Enabled", using USB Device can wake up system, when system entry to S3 mode.

#### **• Power Management/APM**

Set this option to Enabled to run APM (Advanced Power Management).

#### z **Video Power Down Mode**

Set this option to Enabled to allow the Video adapter and Monitor to be powered down by BIOS.

#### **• Hard Disk Power Down Mode**

Set this option to Enabled to allow the IDE drive to be powered down by BIOS.

#### **• Standby Time Out (Minute)**

This option specifies the length of a period of system inactivity while in Full power on state. When this length of time expires, the computer enters Standby power state.

#### **• Suspend Time Out (Minute)**

This option specifies the length of a period of system inactivity while in Standby state. When this length of time expires, the computer enters Suspend power state.

#### **• Power Button Function**

This option specifies how the power button mounted externally on the computer chassis is used.

- **Resume On Ring** Ring Resume From Soft Off
- **Resume On LAN** LAN Resume From Soft Off
- **Resume On PME#** PME# Resume From Soft Off

#### **• Resume On RTC Alarm**

When this option is set enabled, system will acorrding to you set time then wakeup from soft off mode.

- z **RTC Alarm Date**  You can set time for date.
- z **RTC Alarm Hour**  You can set time for hour.
- z **RTC Alarm Minute**  You can set time for minute.
- z **RTC Alarm Second**  You can set time for second.

## **4.9 PCI / Plug and Play Setup Selections**

| AMIBIOS SETUP - PCI / PLUG AND PLAY SETUP<br>(C)2001 American Megatrends, Inc. All Rights Reserved                                                                                                    |                                                                                                    |                                                            |  |
|----------------------------------------------------------------------------------------------------|----------------------------------------------------------------------------------------------------|------------------------------------------------------------|--|
| Plug and Play Aware O/S<br>Clear NVRAM<br>PCI Latency Timer (PCI Clocks)<br>Primary Graphics Adapter<br>PCI VGA Palette Snoop<br>Allocate IRQ to PCI VGA<br>OffBoard PCI IDE Card<br>OffBoard PCI IDE Primary IRO<br>OffBoard PCI IDE Secondary<br><b>IRO</b><br>DMA Channel 0<br>DMA Channel 1<br>DMA Channel 3<br>DMA Channel 5<br>DMA Channel 6<br>DMA Channel 7 | <b>No</b><br>N <sub>o</sub><br>32<br>PCI<br>Disabled<br>Yes<br>Auto<br>Disabled<br>Disabled<br>PnP<br>PnP<br>PnP<br>PnP<br>PnP<br>PnP<br>PCI/PnP | <b>Available Options:</b><br>No.<br>> Yes                  |  |
| IRQ3<br>IRQ4                                                                                                    | PCI/PnP<br>PCI/PnP                                                                                                    |                                                            |  |
| IR <sub>O</sub> 5<br>IRQ7<br>IRQ9<br>IRQ10<br>IRQ11<br>IRQ14<br>IRQ15                                                                                                    | PCI/PnP<br>PCI/PnP<br>PCI/PnP<br>PCI/PnP<br>PCI/PnP<br>PCI/PnP                                                                                   | ESC:Exit ↑↓:Sel<br>PgUp/PgDn:Modify<br>F1:Help F2/F3:Color |  |

**Figure 6: PCI / Plug and Play Setup** 

#### **• Plug and Play Aware O/S**

If enable, BIOS will configure only PnP ISA boot devices(i.e. all PnP ISA cards which has boot flag set). And PnP aware OS will configure all other devices. If disable, BIOS will configure all devices.

#### **• Clear NVRAM**

When this option is set to Yes, system can auto clear NVRAM.

#### z **PCI Latency Timer (PCI Clocks)**

This option specifies the latency timings(in PCI clocks) for PCI devices installed in the PCI expansion slots. The settings are 32, 64, 96, 128, 160, 192, 224, or 248.

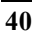

#### **• PCI VGA Palette Snoop**

If enable, PCI will allow VGA palette signals to go to the ISA bus.

#### z **Allocate IRQ to PCI VGA**

Set this option to Yes to allocate an IRQ to the VGA device on the PCI bus. The settings are Yes or No.

#### z **DMA Channel 0/1/3/5/6/7**

The option allow you to specify the bus type used by each DMA channel. The settings are PnP or ISA/EISA.

#### z **IRQ3/4/5/7/9/10/11/14/15**

The option specify the bus that the specified IRQ line is used on. The option allow you to reserve IRQs for legacy ISA adapter cards. The option determine if AMIBIOS should remove an IRQ from the pool of available IRQs passed to devices that are configurable by the system BIOS. The available IRQ pool is determined by reading the ESCD NVRAM. If more IRQs must be removed from the pool, the end user can use the option to reserve the IRQ by assigning an ISA/EISA setting to it. Onboard I/O is configured by AMIBIOS. All IRQs used by onboard I/O are confogured as PCI/PnP.

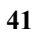

### **4.10 Peripheral Setup Selections**

| AMIBIOS SETUP - PERIPHERAL SETUP<br>(C)2001 American Megatrends, Inc. All Rights Reserved                                                                                                    |                                                                                                    |                                                                                  |  |
|----------------------------------------------------------------------------------------------------|----------------------------------------------------------------------------------------------------|----------------------------------------------------------------------------------|--|
| OnBoard FDC<br><b>OnBoard Serial PortA</b><br><b>OnBoard Serial PortB</b><br>Serial PortB Mode<br>IR Pin Select<br><b>OnBoard Parallel Port</b><br>Paralled Port Mode<br><b>EPP Version</b><br>Parallel Port IRO<br>Parallel Port DMA Channel<br>OnBoard IDE<br>OnBoard LAN<br>OnBoard LAN P.M.E<br>OnBoard AC'97 Audio | Enabled<br>3F8/COM1<br>2F8/COM2<br>Normal<br>IRRX/IRIX<br>378<br>Normal<br>N/A<br>7<br>N/A<br>Both<br>Enabled<br>Enabled<br>Enabled | <b>Available Options:</b><br>Disabled<br>> Enabled                               |  |
|                                                                                                    |                                                                                                    | ESC: Exit $\uparrow \downarrow$ : Sel<br>PgUp/PgDn:Modify<br>F1:Help F2/F3:Color |  |

**Figure 7: Peripheral Setup** 

#### z **OnBoard FDC**

Set this option to Enabled to enable the floppy drive controller on the motherboard. The settings are Auto (AMIBIOS automatically determines if the floppy controller should be enabled), Enabled, or Disabled.

#### $\bullet$  **OnBoard Serial PortA/B**

This option specifies the base I/O port address of serial port A.The settings are Auto (AMIBIOS automatically determines the correct base I/O port address), Disabled, 3F8h, 2F8h, 2E8h, or 3E8h.

#### $\bullet$  **OnBoard Parallel Port**

This option specifies the base I/O port address of parallel port on the motherboard. The settings are Disabled, 378h, 278h, or 3BCh.

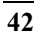

#### z **Parallel Port Mode**

This option specifies the parallel port mode. The settings are Normal, Bi-Dir, EPP, ECP.

Normal : The normal parallel port mode is used.

- Bi-Dir : Use this setting to support bidirectional transfers on the parallel port.
- EPP : The parallel port can be used with devices that adhere to the Enhanced. Parallel Port(EPP) specification. EPP uses the existing parallel port signals to provide asymmetric bidirectional data transfer driven by the host device.
- ECP : The parallel port can be used with devices that adhere to the Entended. Capabilities Port(ECP) specification. ECP uses the DMA protocol to achieve data transfer rates up to 2.5 Megabits per second. ECP provides symmetric bidirectional communication.

#### **• Parallel Port IRO**

This option specifies the IRQ used by the parallel port. The settings are Auto, (IRQ)5, (IRQ)7.

#### **• Parallel Port DMA Channel**

This option is only available if the setting for the Parallel Port Mode option is ECP. This option sets the DMA channel used by the parallel port. The ettings are DMA Channel 0, 1, or 3.

#### z **OnBoard IDE**

This option specifies the IDE channel used by the onboard IDE controller The settings are Disabled, Primary, Secondary.

| AMIBIOS SETUP - HARDWARE MONITOR SETUP<br>(C)2001 American Megatrends, Inc. All Rights Reserved                                               |                                                                                                    |                                                                                  |  |  |
|----------------------------------------------------------------------------------------------------|----------------------------------------------------------------------------------------------------|----------------------------------------------------------------------------------|--|--|
| -= System Hardware Monitor =-                                                                                                    |                                                                                                    |                                                                                  |  |  |
| Vcore<br>$+3.300V$<br>$+ 5.000V$<br>$+12.000V$<br>$-12,000V$<br>Fan_2(CN2) Speed<br>Fan_1(CN1) Speed<br>System Temperature<br>CPU Temperature | 1.696 V<br>3.349 V<br>5.070 V<br>12.046 V<br>-11.978 V<br>0 RPM<br>6300 RPM<br>29ºC/84ºF<br>31ºC/87ºF |                                                                                  |  |  |
|                                                                                                    |                                                                                                    | ESC: Exit $\uparrow \downarrow$ : Sel<br>PgUp/PgDn:Modify<br>F1:Help F2/F3:Color |  |  |

**4.11 Hardware Monitor Setup Selections** 

**Figure 8: Hardware Monitor Setup** 

This setup helps users monitor the SAGP-4620E board on board system voltage and fan speed. The function is implemented by on board W83697HF chip. The voltage monitoring will cover V  $core, +3.3V, +5V, +12V$  and  $+12V$ . And there is one fan connector for CPU fan.

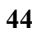

# **Appendix A. Watchdog Timer**

The Watchdog Timer is provided to ensure that standalone systems can always recover from catastrophic conditions that cause the CPU to crash. This condition may have occurred by external EMI or a software bug. When the CPU stops working correctly, hardware on the board will either perform a hardware reset (cold boot) to bring the system back to a known state.

A BIOS function call (INT 15H) is used to control the Watchdog Timer:

#### **INT 15H** :

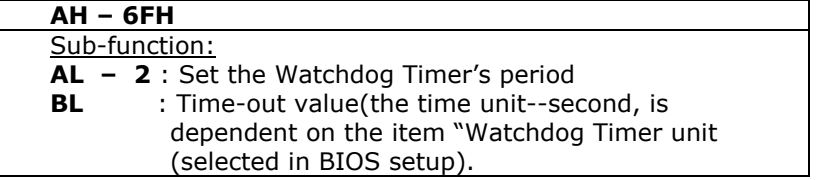

You have to call sub-function 2 to set the time-out period of Watchdog Timer first. If the time-out value is not zero, the Watchdog Timer will start counting down. When the timer value reaches zero, the system will reset. To ensure that this reset condition does not occur, the Watchdog Timer must be periodically refreshed by calling sub-function 2. However the Watchdog timer will be disabled if you set the time-out value to be zero.

#### **A tolerance of at least 10% must be maintained to avoid unknown routines within the operating system (DOS), such as disk I/O that can be very time-consuming.**

*Note: when exiting a program it is necessary to disable the Watchdog Timer, otherwise the system will reset.* 

#### **Example Program:**

#### ; **INITIAL TIMER PERIOD COUNTER**

 *MOV BL, 0* ;

; *W\_LOOP:* 

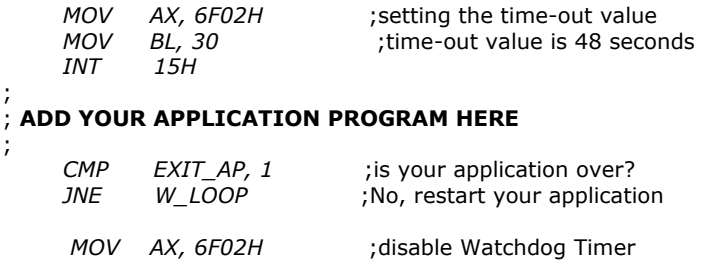

; ; **EXIT**

*INT 15H* 

# **IO Address Map**

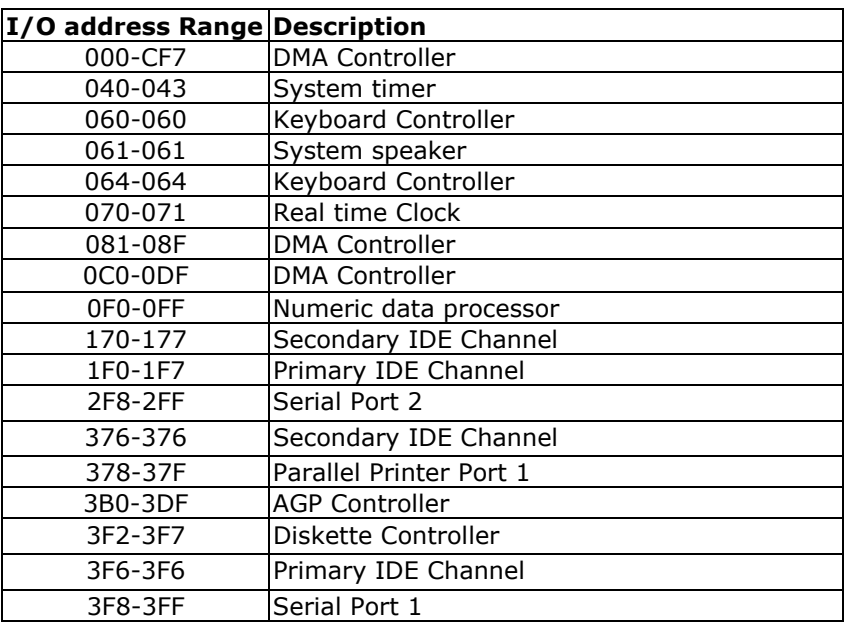

# **1st MB Memory Address Map**

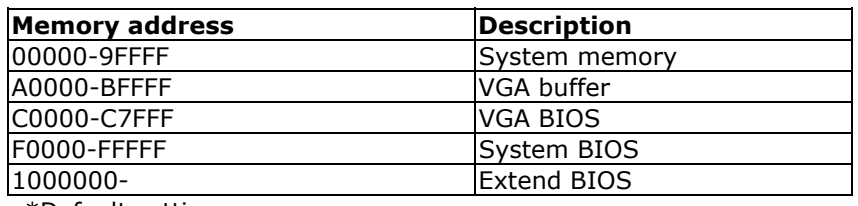

\*Default setting

# **IRQ Mapping Table**

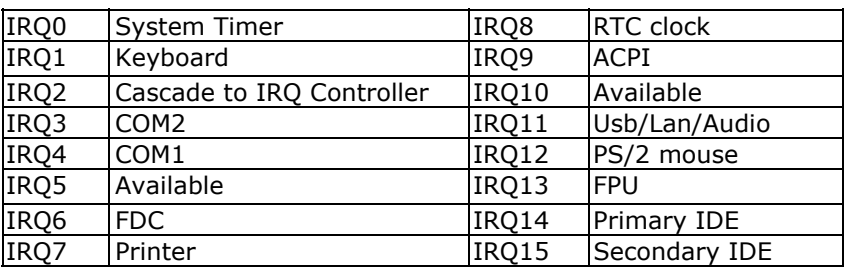

# **DMA Channel Assignments**

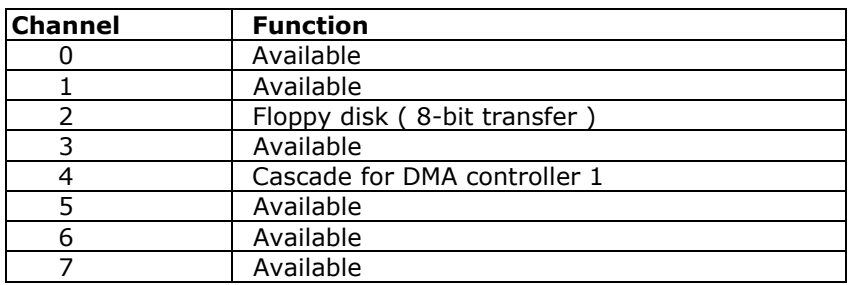

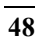

# **Appendix C. AGP slot**

This CPU Card has an Accelerated Graphics Port (AGP) slot that supports +1.5V AGP card. When you buy an AGP card, make sure that you ask for one with  $+1.5V$  specification. Note the notches on the card golden fingers to ensure that they fit the AGP slot on your ICP CPU card.